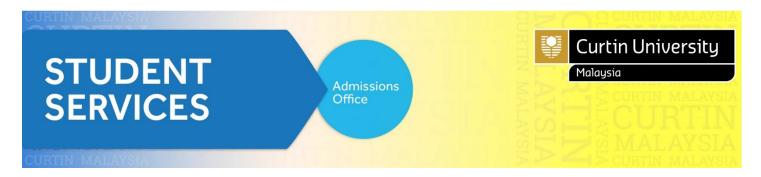

## **How to Apply (Current Student)**

(1) Go to Curtin University Malaysia website and click <u>E-Student</u>.

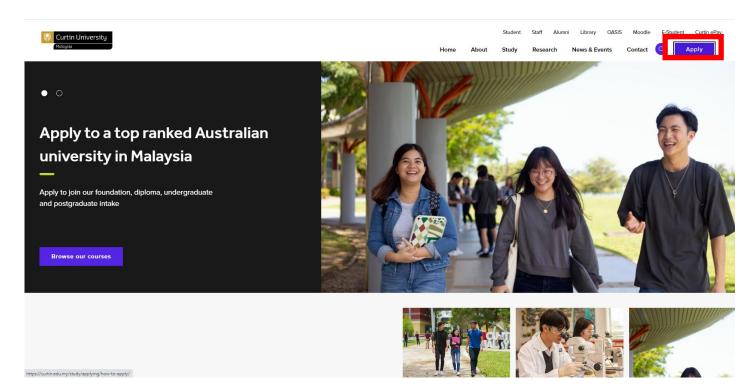

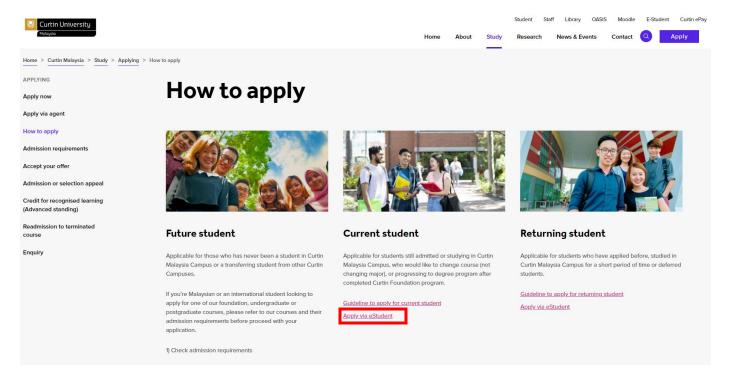

1.1 At login page, type your Miri Student ID as the User Name (e.g. 700012345).

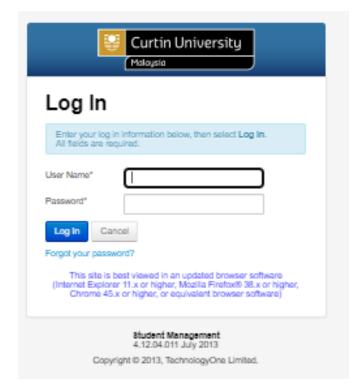

- 1.2 Type your password in the 'Password' field.
- 1.3 You may reset your password by clicking 'Forgot Your Password' . DO NOT copy paste the password.
  - \* Please take note for Chinese names:

E.g.
Name: Janet Ling Ting Ting
First Name: Janet Ting Ting
Last Name (Surname): Ling

- 1.4 Click on the 'Log In' button
- 1.5 View and update your details.

## (2) Click 'My eApplication'

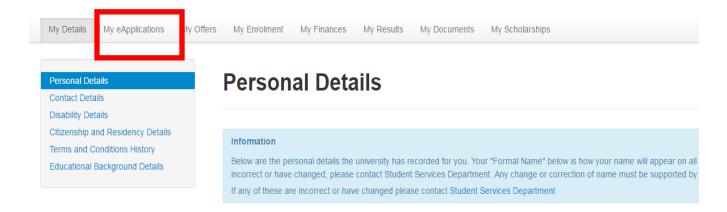

(3) Click 'Add New'

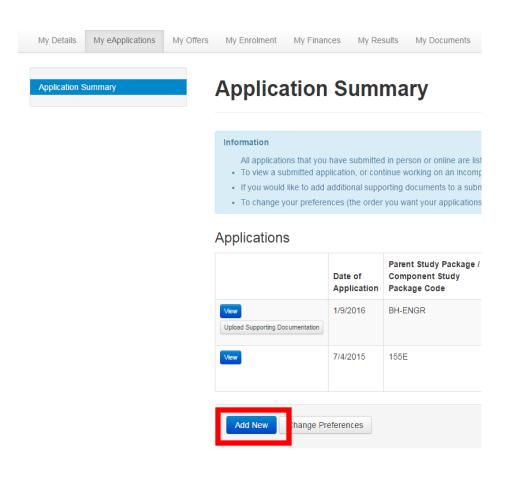

Proceed with Application

3.1 Click

(4) Click 'Apply' for your preferred degree course. You are applying for Semester 1, 2024. E.g.:

and then

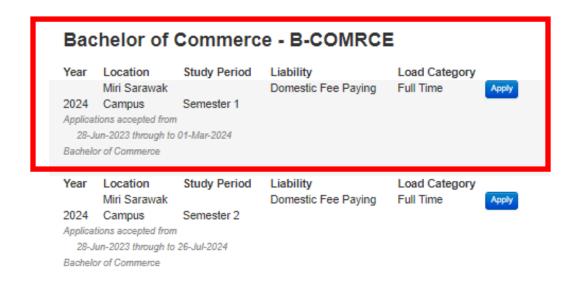

(5) Confirm application and click 'Proceed with Application' E.g.

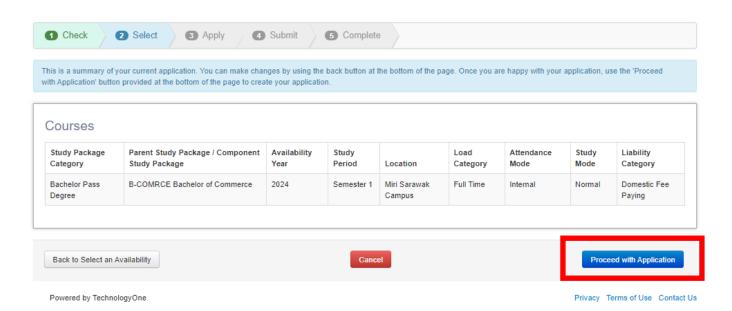

(6) Please select your **Major** at 'Application Requirement 3 (Select your Major)'. This only applies to courses with majors.

E.g.

- Bachelor of Commerce → Accounting Major (BCom)

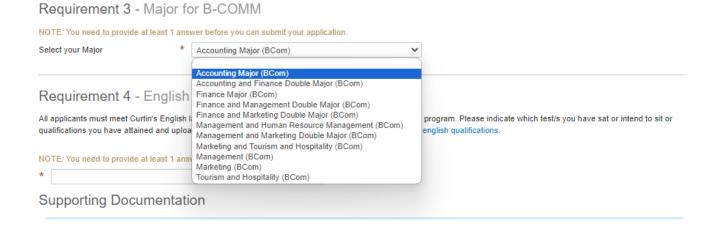

(7) Just click **'Save'** and we will receive your application.

## **NOTE:**

1. Do not click 'Submit'.

- 2. It is not compulsory to attach any documents in the application.
- (8) You may check your application status at 'My eApplications' tab.

Your application has been sent to our system and we will assess it within 3 working days. We will inform you accordingly should the assessment take longer that the indicated time. If you have further enquiries, you may contact <u>Admissions Office</u> or call us at +60 85 630100 ext. 2568/2570.